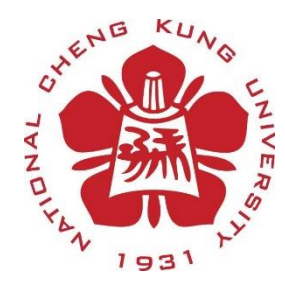

# SIMULINK教學

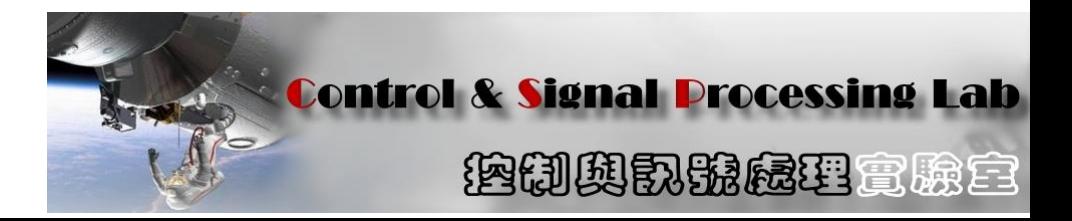

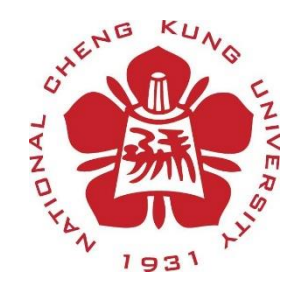

#### 打開MATLAB

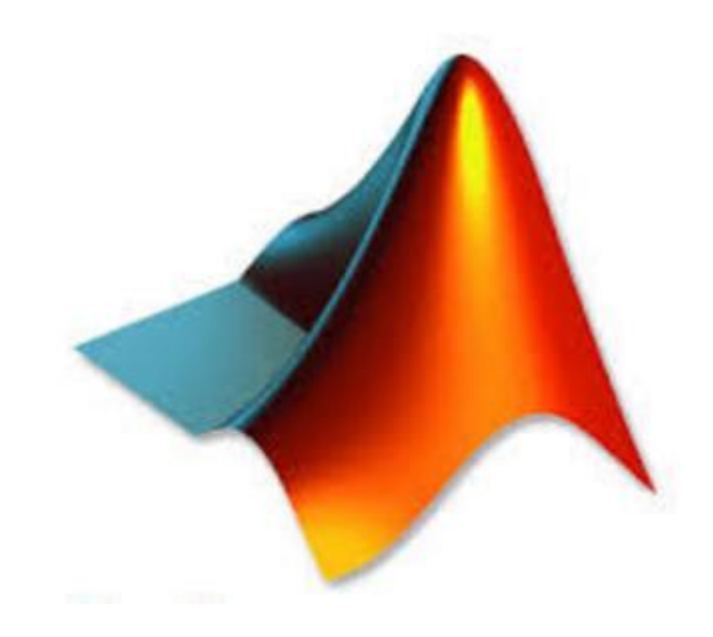

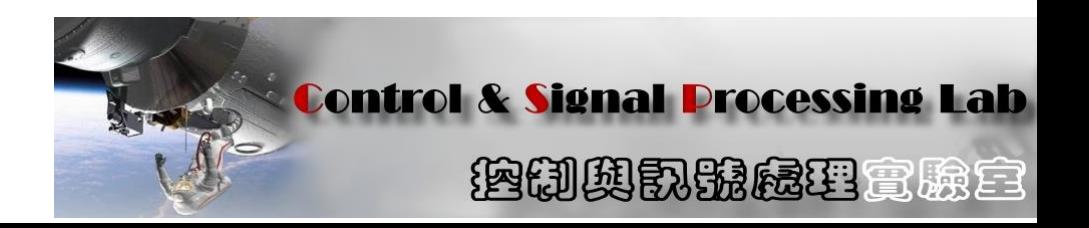

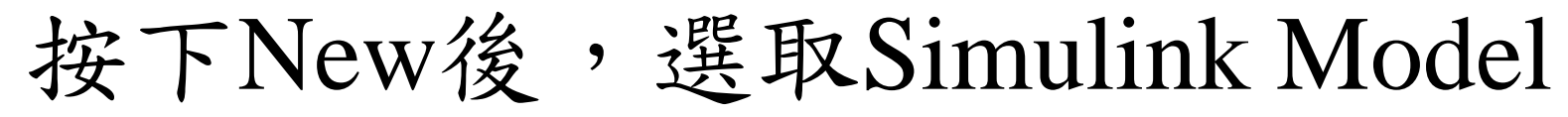

或

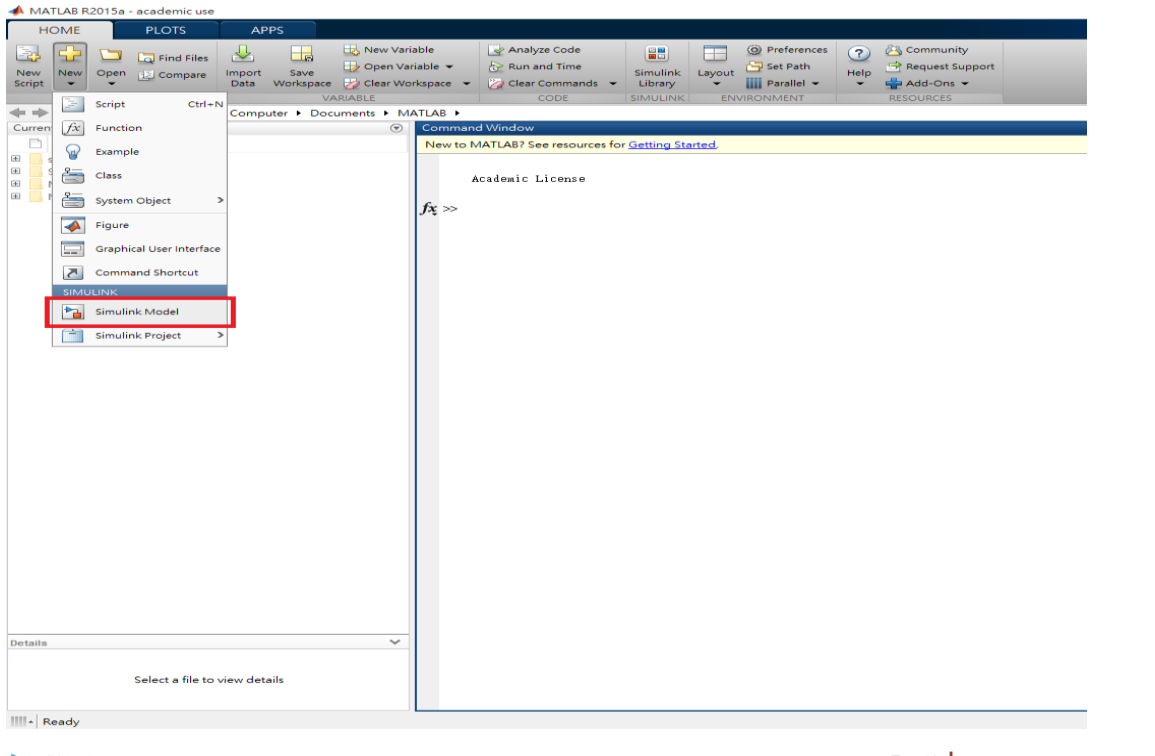

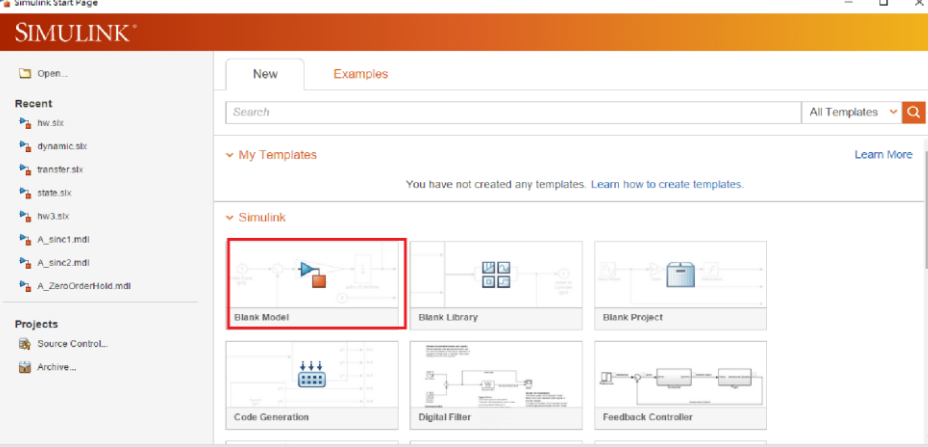

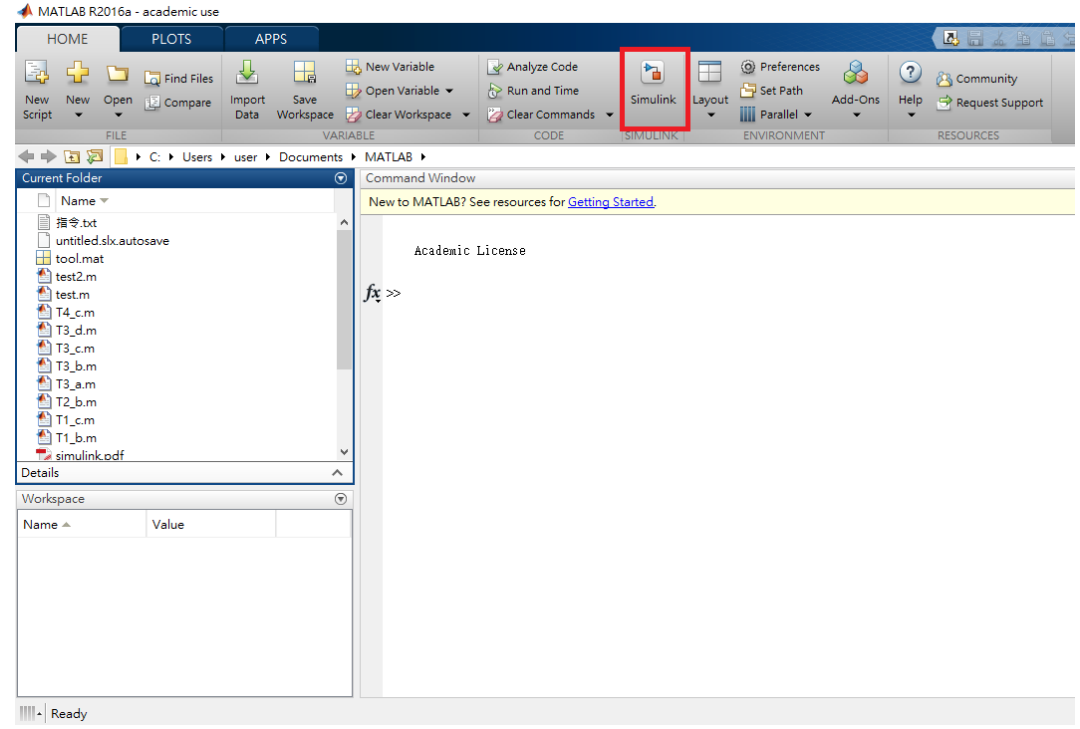

#### 若MATLAB為新版,接著按Blank Model

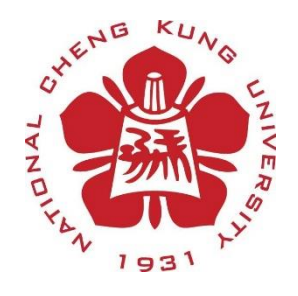

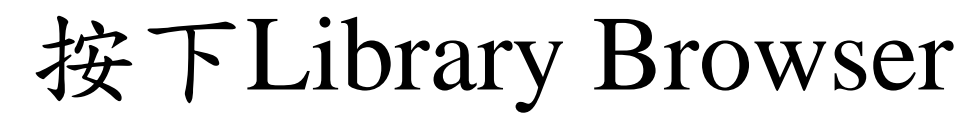

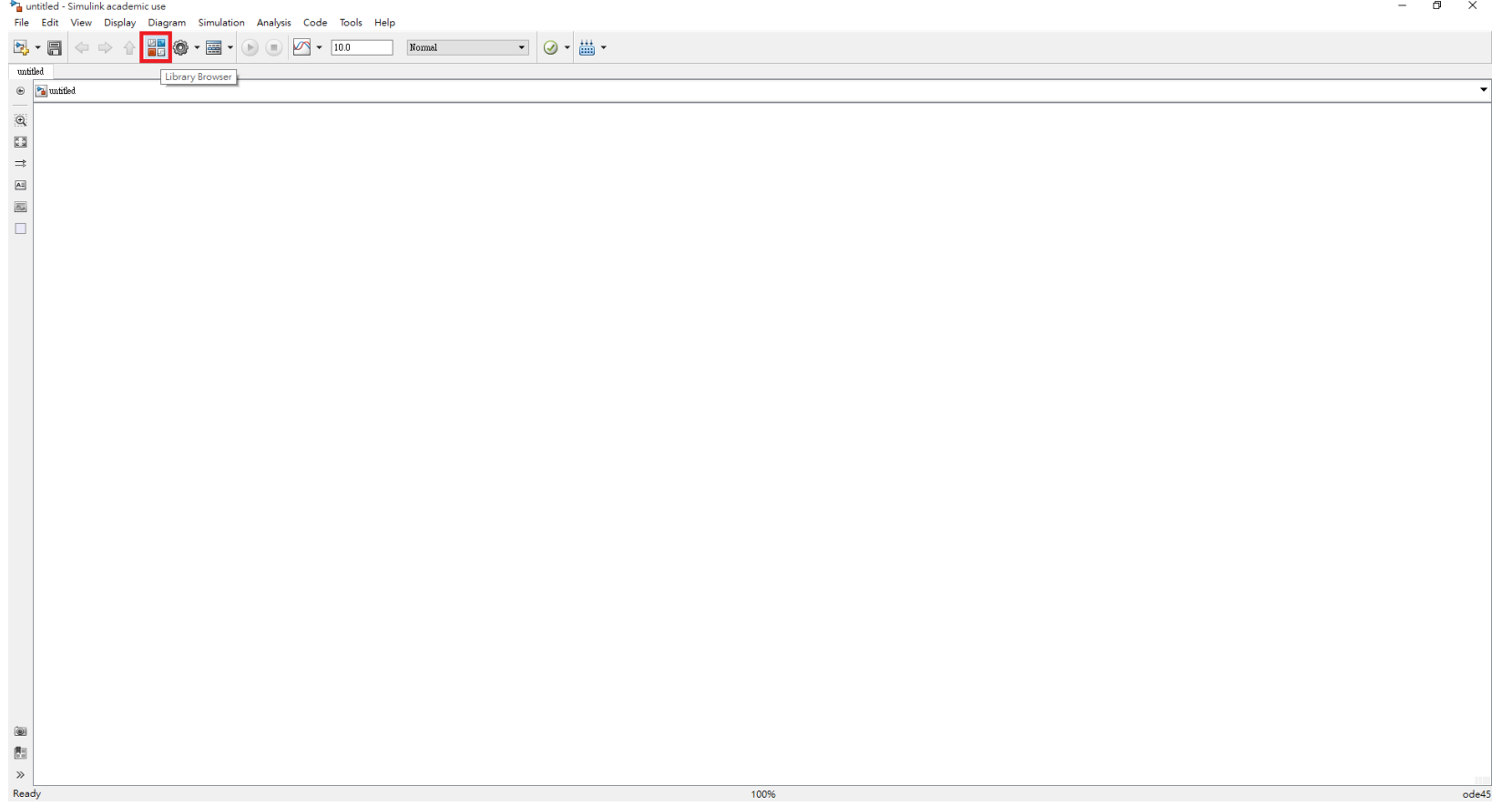

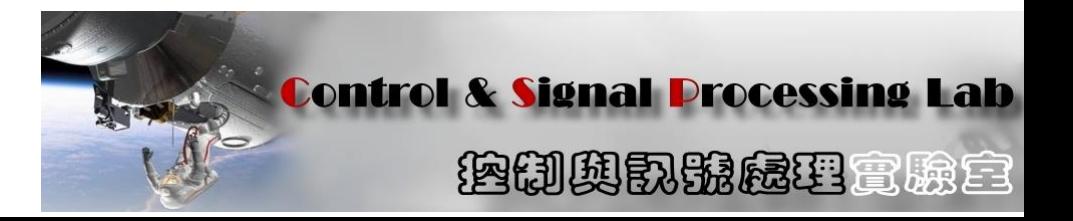

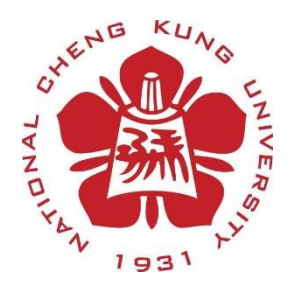

### 搜尋Integrator拉進Simulink Model

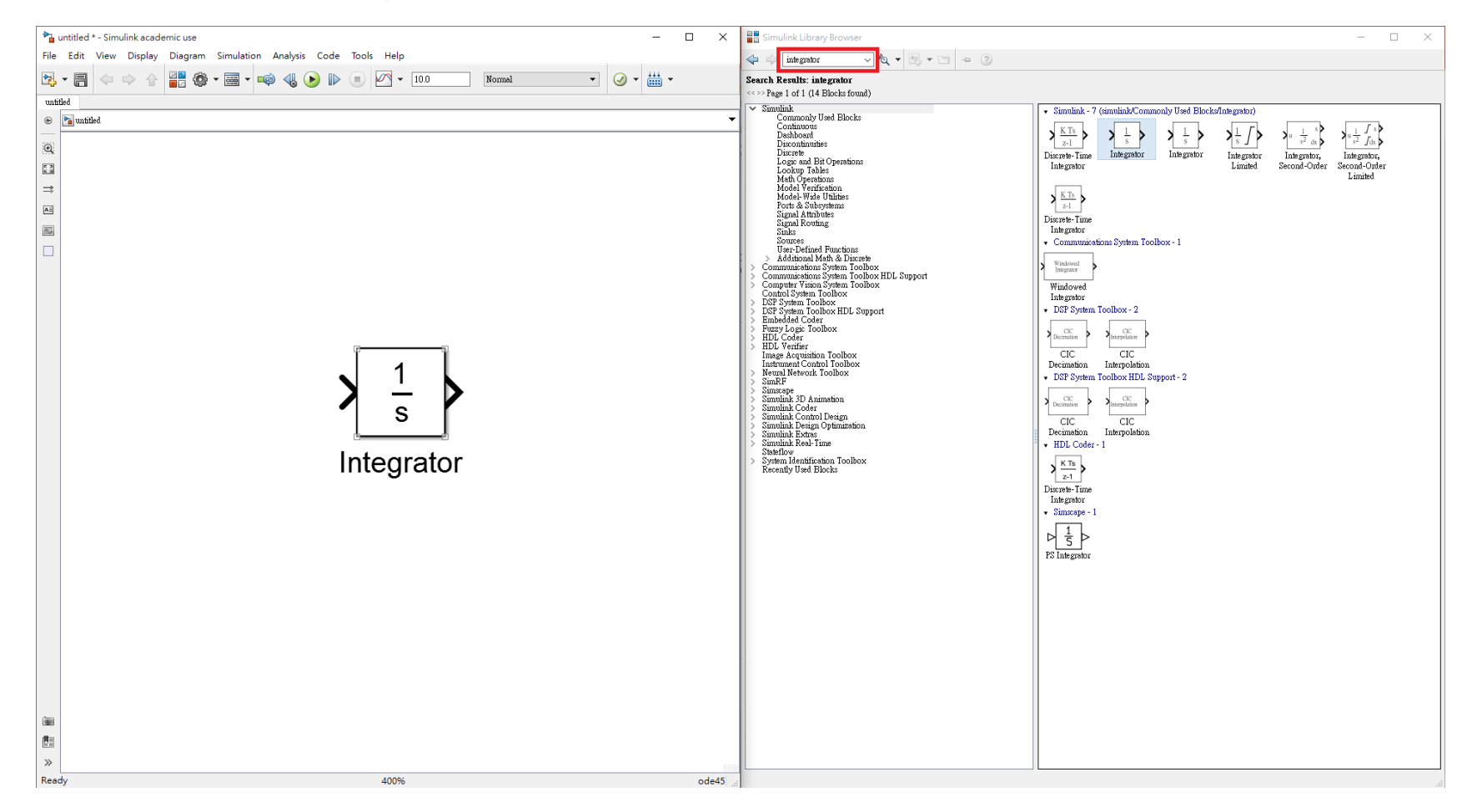

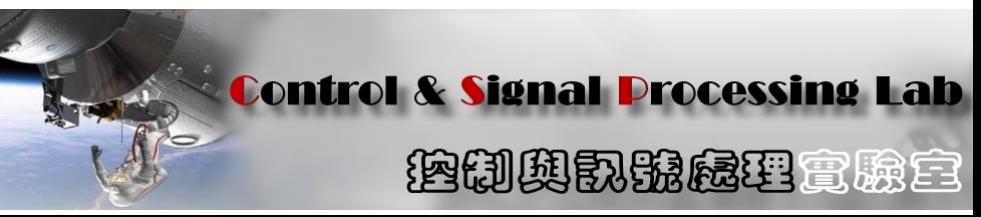

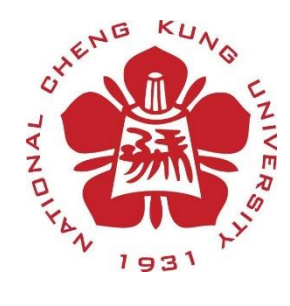

### 點擊兩下integrator會出現設定視窗,可設定 Initial condition的值,接下OK

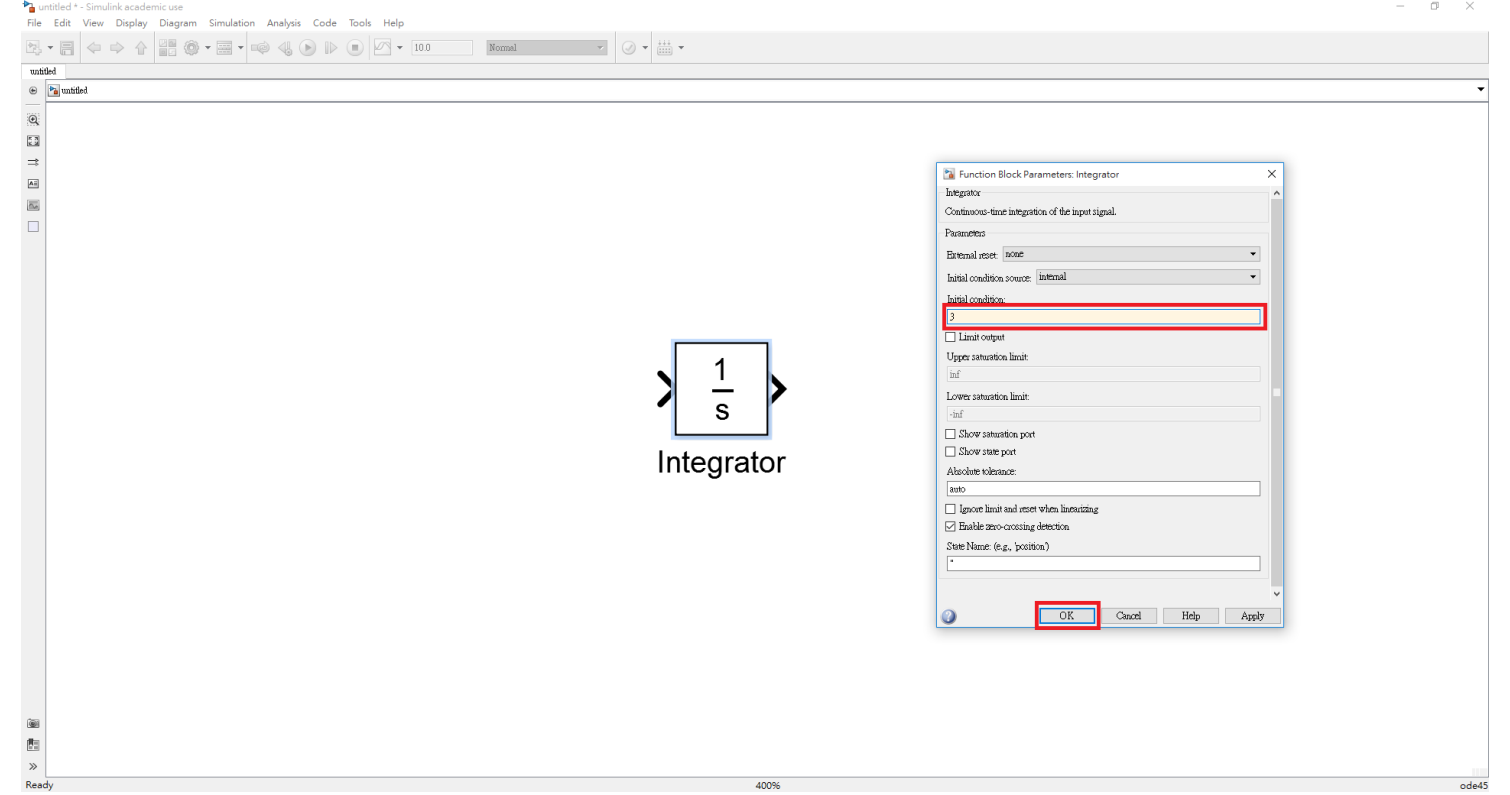

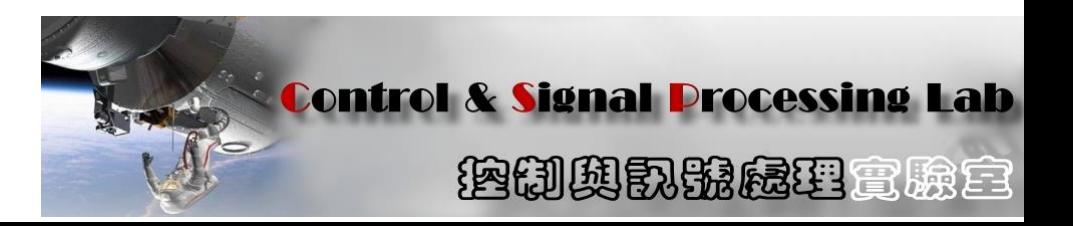

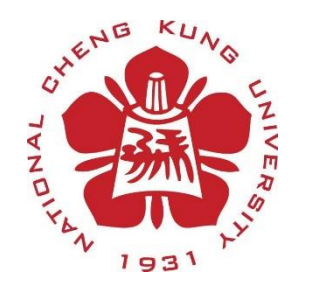

## 轉移函數(Transfer Fcn)

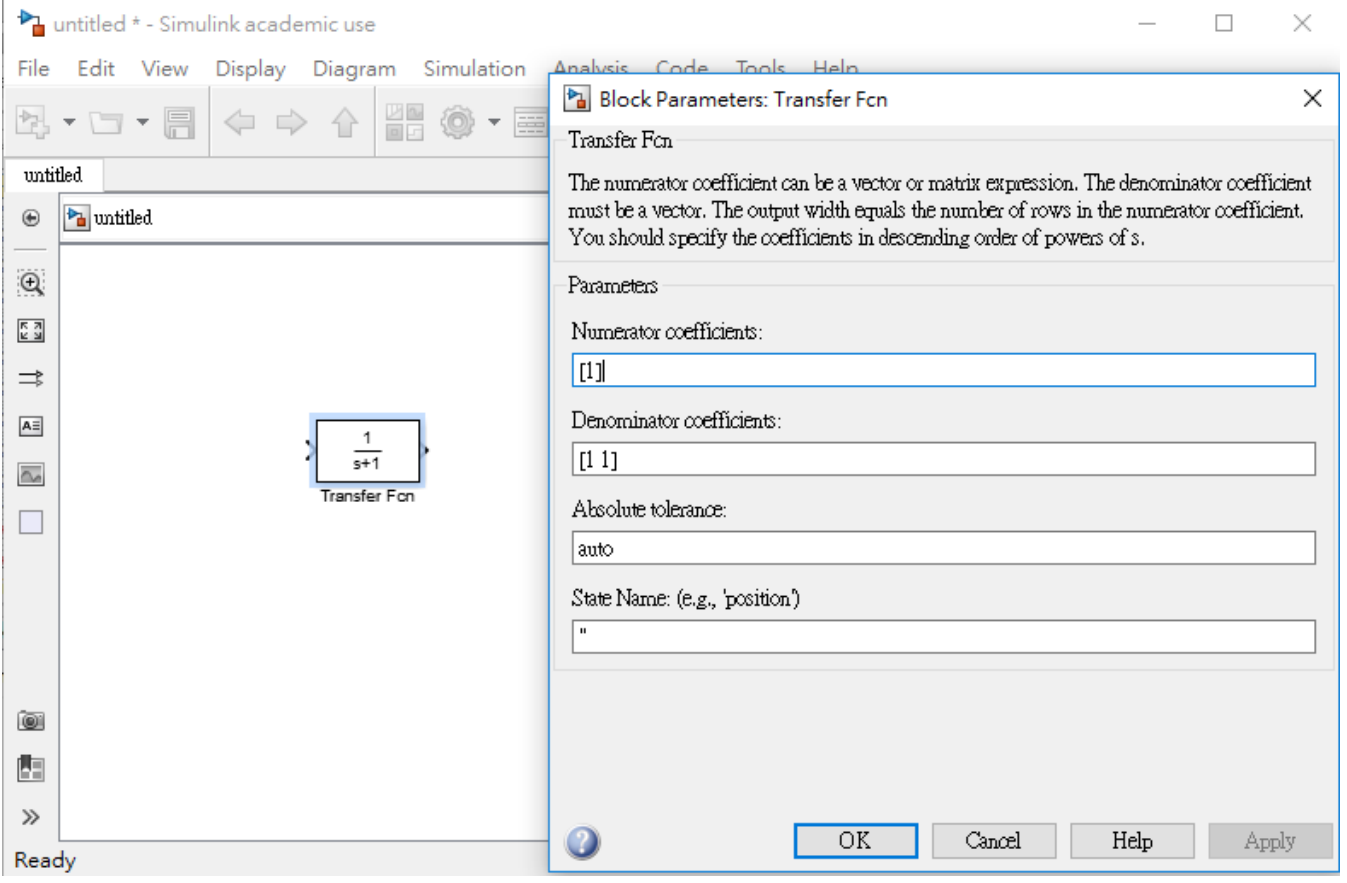

Numerator為分子係數 Denominator為分母係數 階數由高到低  $Ex: s/s+2$ Num =  $\begin{bmatrix} 1 & 0 \end{bmatrix}$  $Den = [1 2]$ 

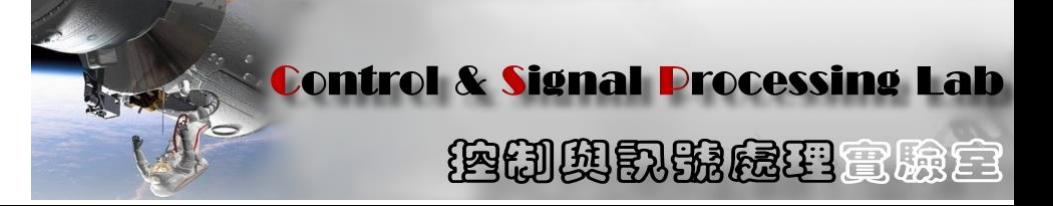

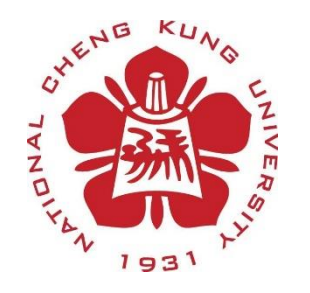

常用功能

• 倍率是使用Gain元件

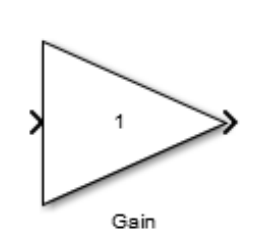

- 
- 步階輸入為Step元件(預設是從1s後才有值,可以改成從0s開始) 其他還有Sine Wave Function、Ramp
- 加減法是使用Sum/Add元件(點兩下後List of signs 內的|++,可自行改成|+++擴充成三個相加) (改變|和+ – 順序可改變輸入角度)
- Mux元件可以重疊顯示輸出圖形
- Saturation

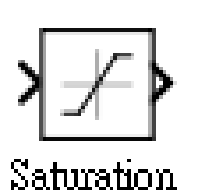

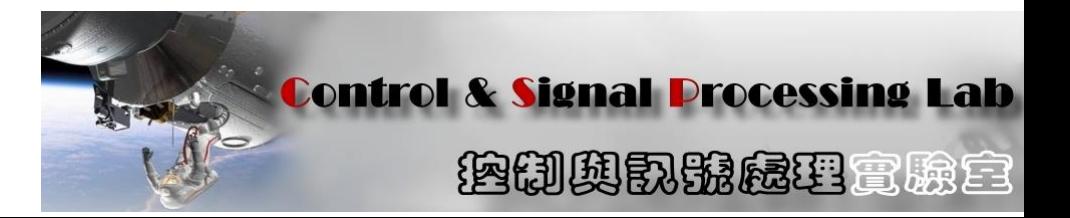

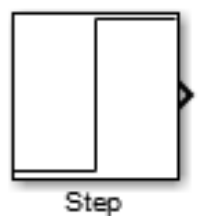

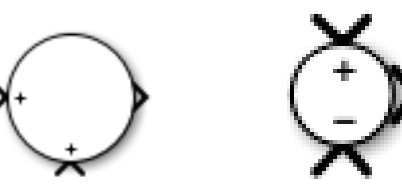

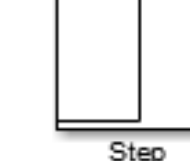

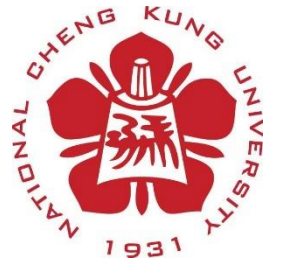

常用功能

- 輸出接到Scope, Run完後點兩下觀看輸出波形 (右鍵Signal&Port可設定輸出數量)
- 按右鍵或Ctrl+左鍵拉分支線
- 欲旋轉元件方向,元件上按右鍵,Rotate&Flip
- 線點兩下可增加文字註解 欲在輸出視窗或視線而註解,在輸出視窗左上角 View→Configuration Property→Display→Show Legend

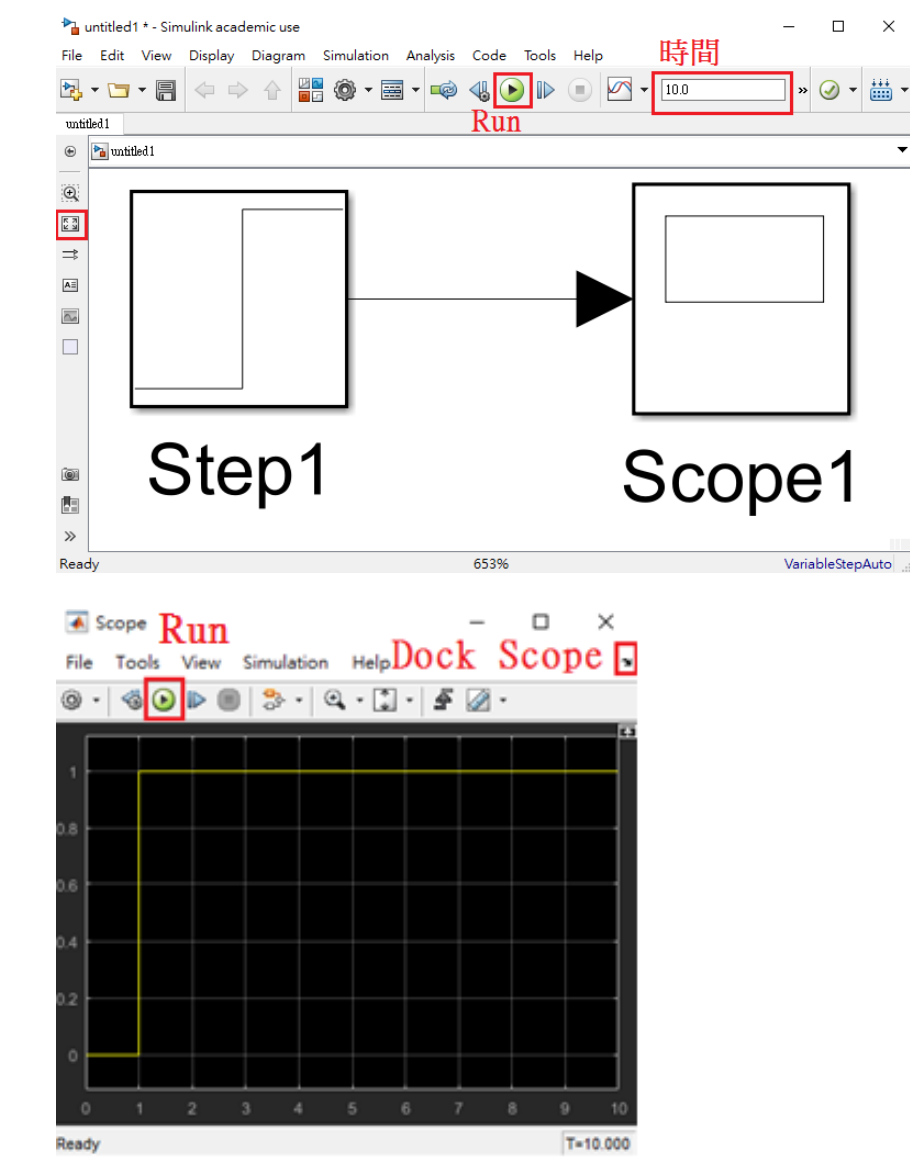

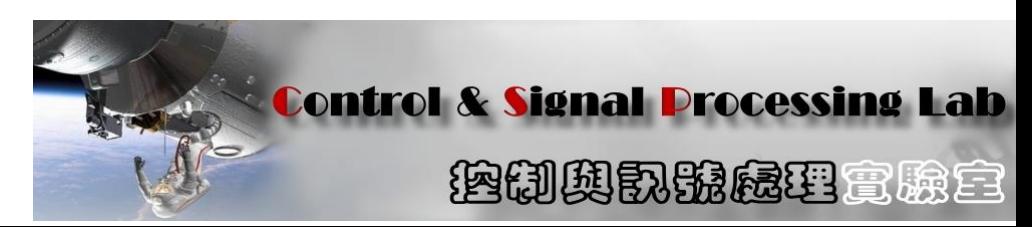

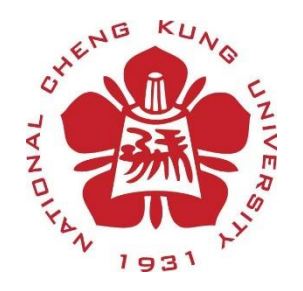

#### 更多資料可參考

• MATLAB官網

<https://www.mathworks.com/help/simulink/index.html>

• 台大資工張智星教授 <http://mirlab.org/jang/>

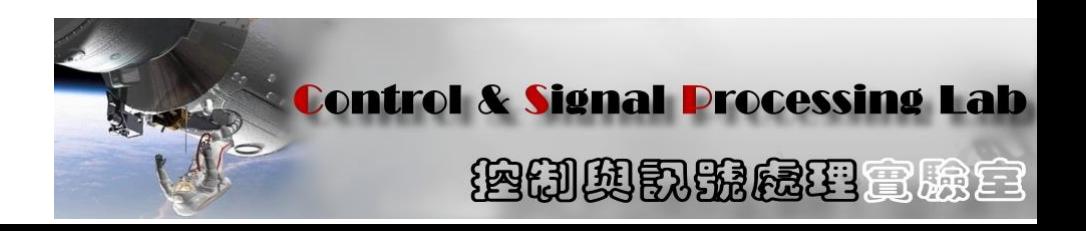